**1**

## To create Power U Report on EYEXO View, please follow the steps below:

## **BEFORE YOU START**

U

You will need to create a myUneekor account. Please follow the "myUneekor Account Creation Guide" if you have not done so.

Open your View software and create a new session. Hit several shots until you are complete with this session.

Click on the  $\blacksquare$  icon on the left-hand menu bar. If you do not see both "Power U Report" and "Power U Report (Opitx + Swing)" buttons highlighted, you will need to login using your myUneekor account credentials in View.

Note, if you have already logged in and checked "Remember Me" during your myUneekor Account Creation Guide, you should already be logged in.

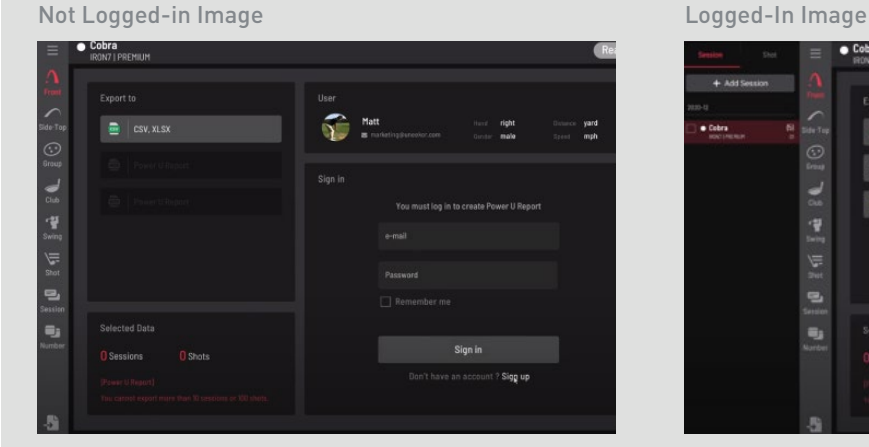

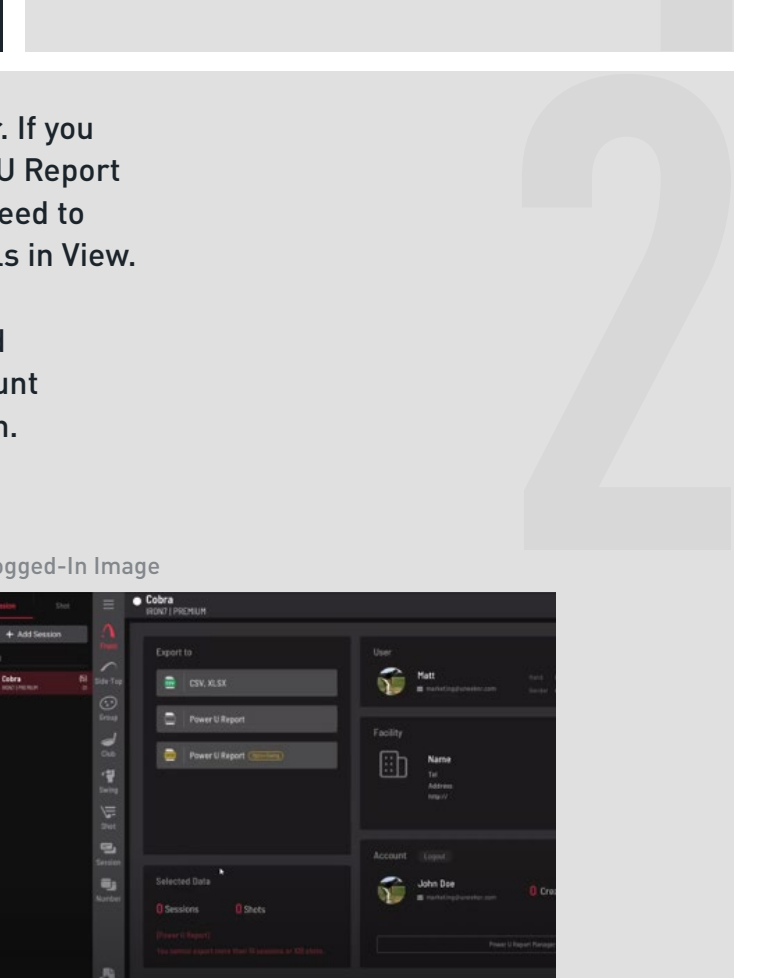

**3**

**5**

On the right-hand side menu, select the session you want to export to Power U Report. If you do not, you will be prompted to select a session before creating the report.

U

Either click on "Power U Report" if you do not want the Swing and Club Optix videos in the report or click on "Power U Report (Optix + Swing)" if you want both Swing and Club Optix videos in the report.

You will be prompted a message that export has been completed. Please select "Open" and this will open your browser with the newly created Power U Report for the session you have selected.

To access all your Power U Reports, login to https:// myuneekor.com/ and click on "Power U Report Manager" on the left-hand side menu bar. You may view or delete selected Power U Reports.

**4**

**6**